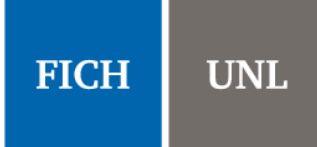

Se describe a continuación el procedimiento que deben seguir los alumnos de las carreras de posgrado para inscribirse a cursos por medio del SIU Guaraní.

Los alumnos que deseen inscribirse a cursos de posgrado en calidad de Educación Continua y no poseen usuario en el sistema anterior, deben completar el formulario de alta de usuario publicado en la página de la FICH. Esta Secretaría generará su respectivo usuario y así podrá inscribirse a los cursos con el mismo procedimiento que los alumnos de las carreras de posgrado.

1) Dirigirse al siguiente link: [http://servicios.unl.edu.ar/fich\\_posgrado.](http://servicios.unl.edu.ar/fich_posgrado) Se observará una pantalla como la siguiente:

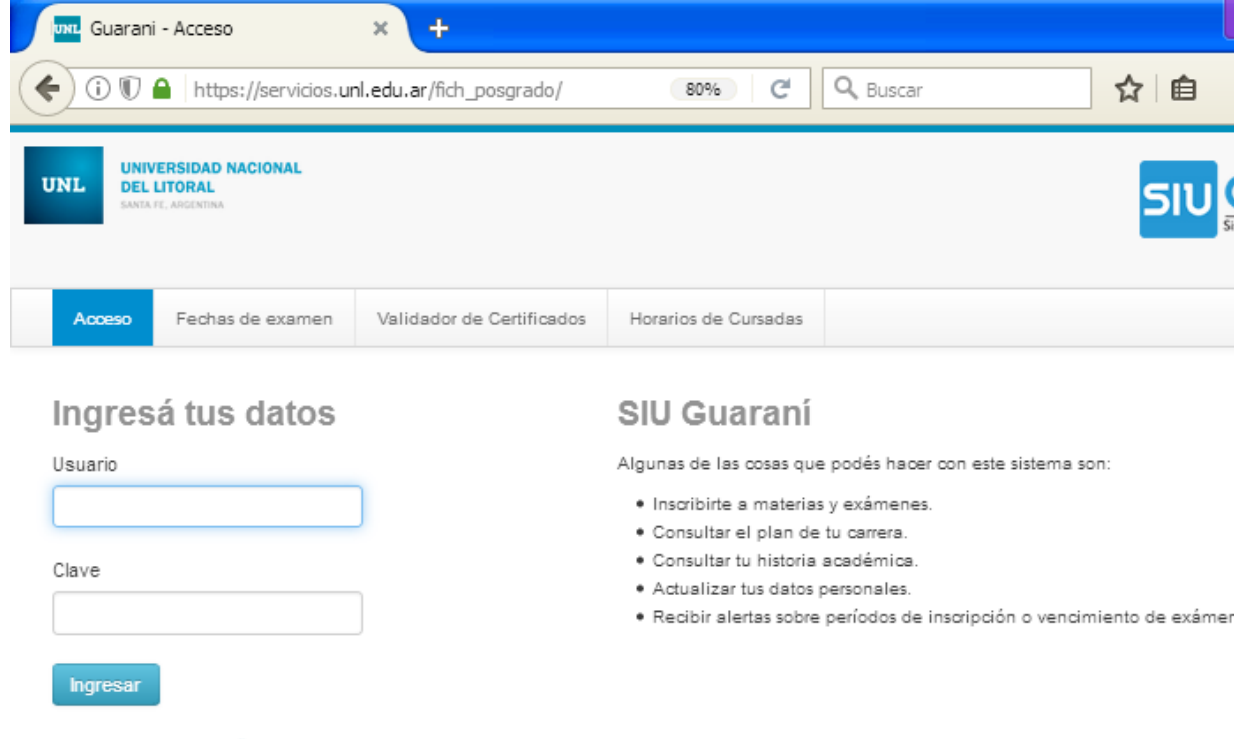

¿Olvidaste tu contraseña o sos un usuario nuevo?

**2)** Debe ingresar sus datos. El usuario corresponde a su número de DNI o Pasaporte, mientras que la Clave es la que Ud. ha establecido. Si es la primera vez que intenta ingresar al sistema, debe utilizar la opción "¿Olvidaste tu contraseña o sos un usuario nuevo?"

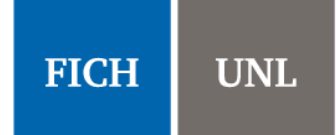

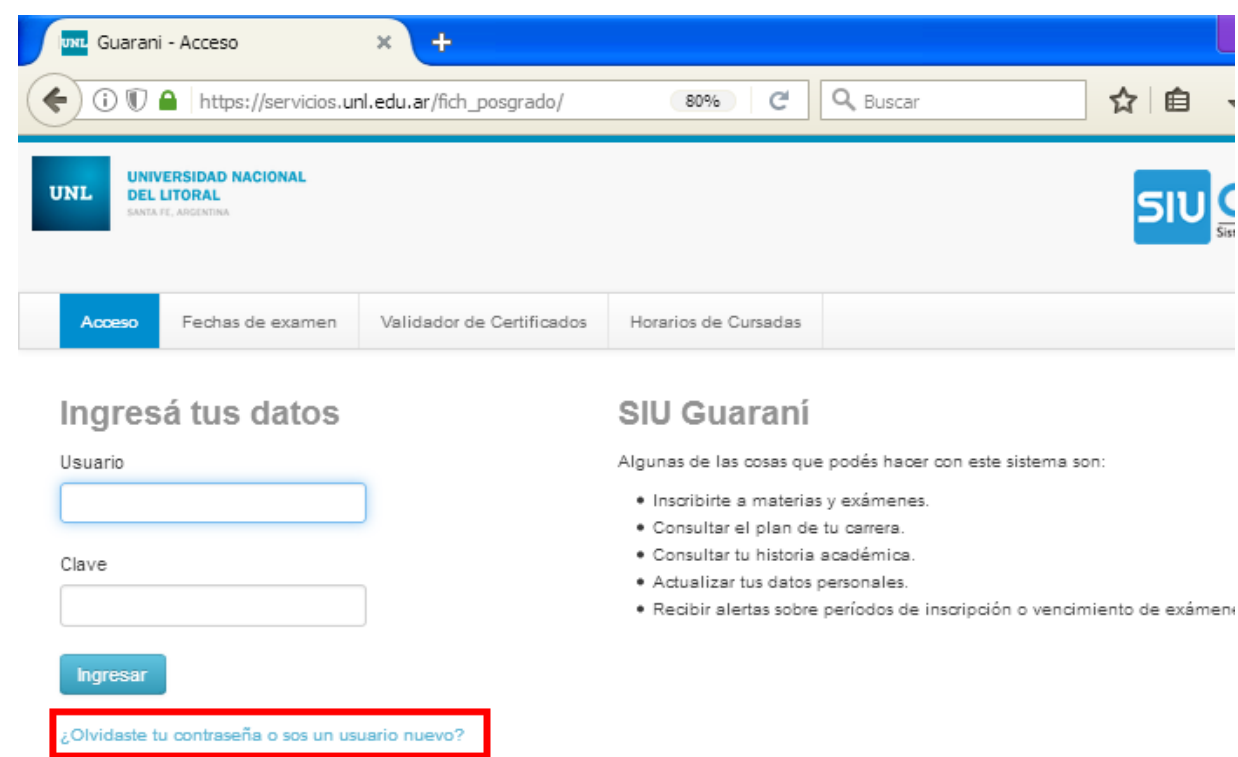

**3)** La opción anterior presenta la siguiente pantalla donde podrá generar o recuperar su contraseña. Al completar los datos, el sistema le enviará un correo electrónico para restablecer la contraseña.

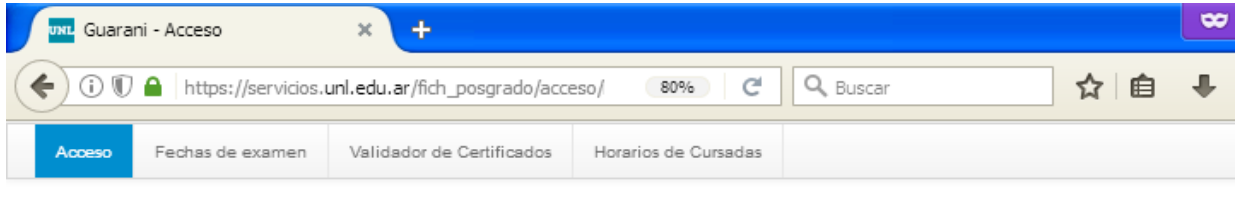

#### Recuperar contraseña

Ingresa tu número de documento y se te enviará un mail con instrucciones para reestablecer tu contraseña

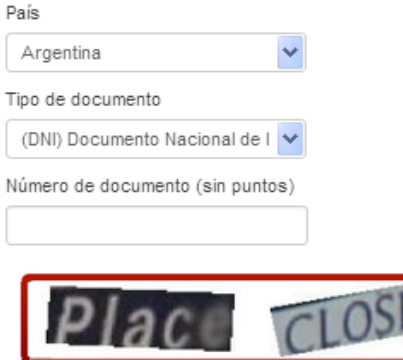

#### SIU Guaraní

Algunas de las cosas que podés hacer con este sistema son:

- · Inscribirte a materias y exámenes.
- · Consultar el plan de tu carrera.
- · Consultar tu historia académica.
- · Actualizar tus datos personales.
- · Recibir alertas sobre períodos de inscripción o vencimiento de e finales

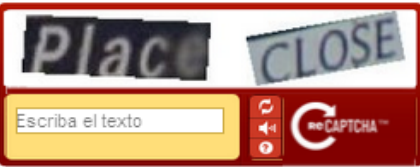

Continuar

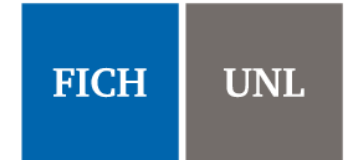

**4)** Cuando ingresa al sistema, se encontrará con la página de bienvenida. Se pueden observar cuatro pestañas: "*Inscripción Materias*", "*Inscripción Exámenes*", "*Reportes*" y "*Trámites*".

**Observación:** Notar que en la esquina superior derecha figura su nombre y debajo de él se encuentra una lista desplegable de la cual podrá seleccionar la Carrera que desee, en el caso de estar inscripto en más de una carrera.

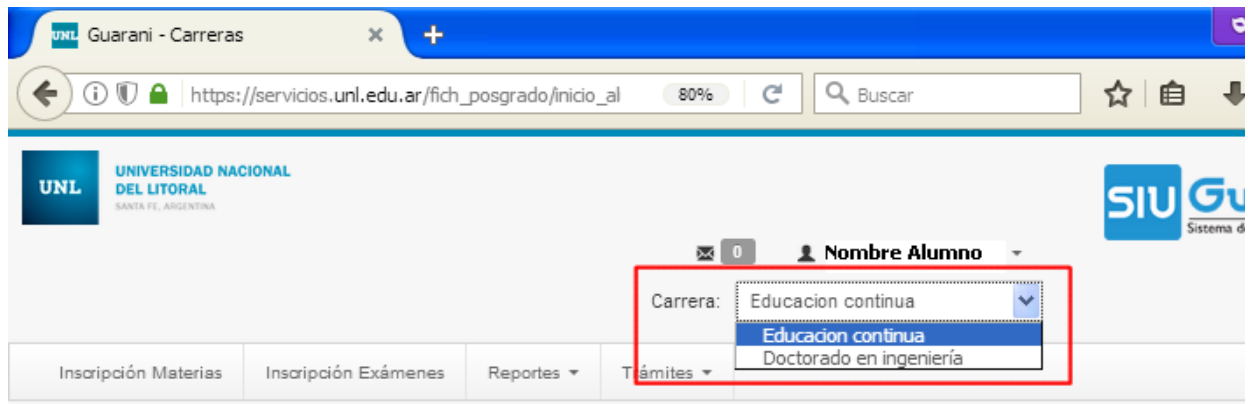

#### **Bienvenido**

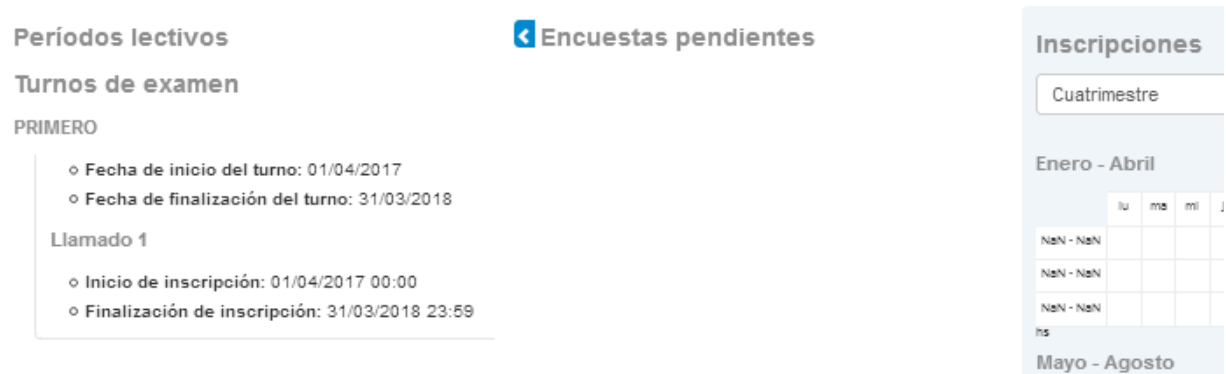

**5)** En la pestaña "*Reportes*" se pueden realizar diferentes consultas, como se muestra en la siguiente imagen:

# **POSGRADO** 2020 CURSOS DE POSGRADO **INSTRUCTIVO PARA INSCRIBIRSE A**

**CURSOS DE POSGRADO**

**FICH UNL** 

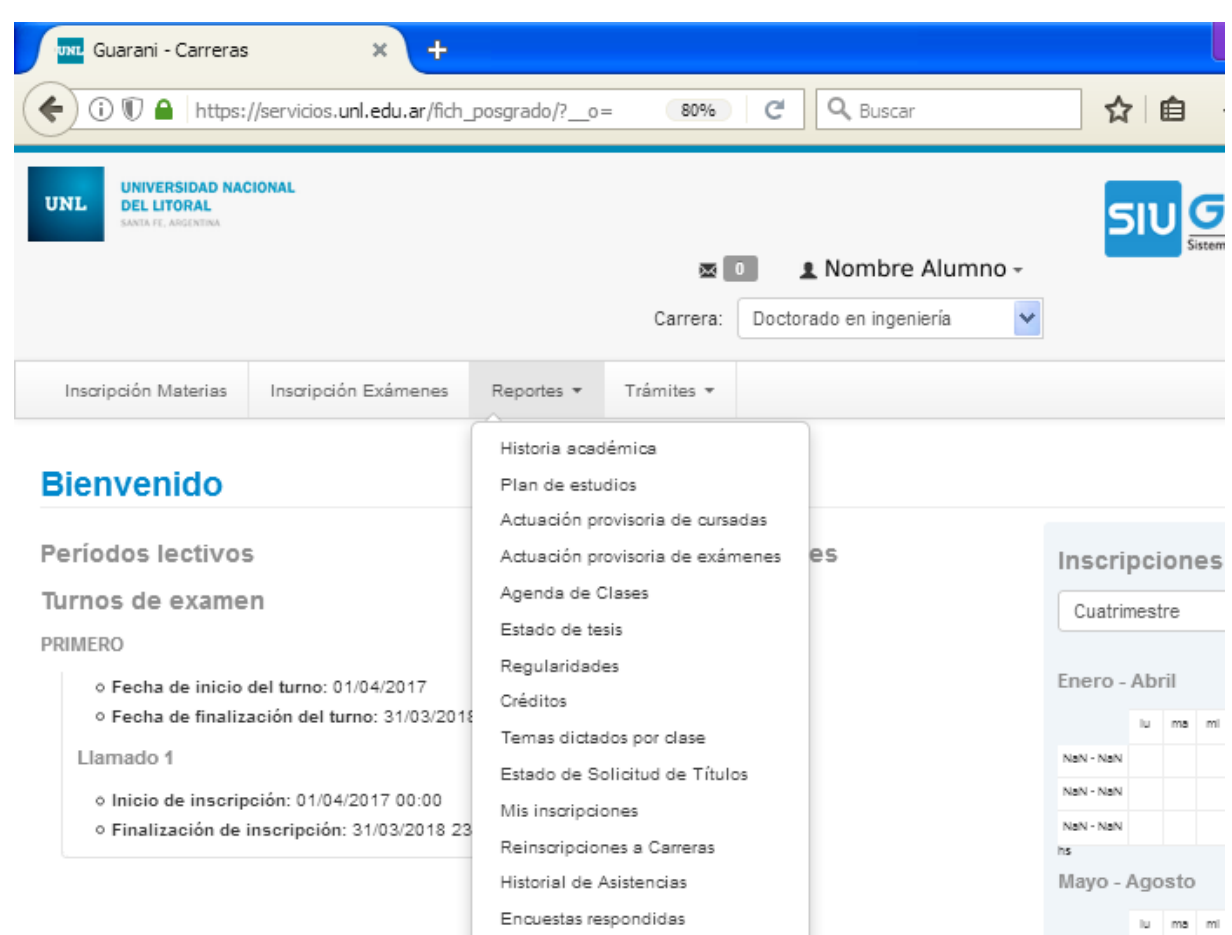

La más destacada es la *Historia académica*. En el menú de la izquierda se puede marcar la información que se desea mostrar.

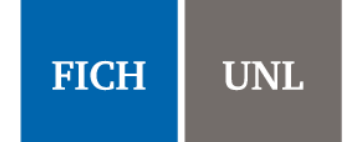

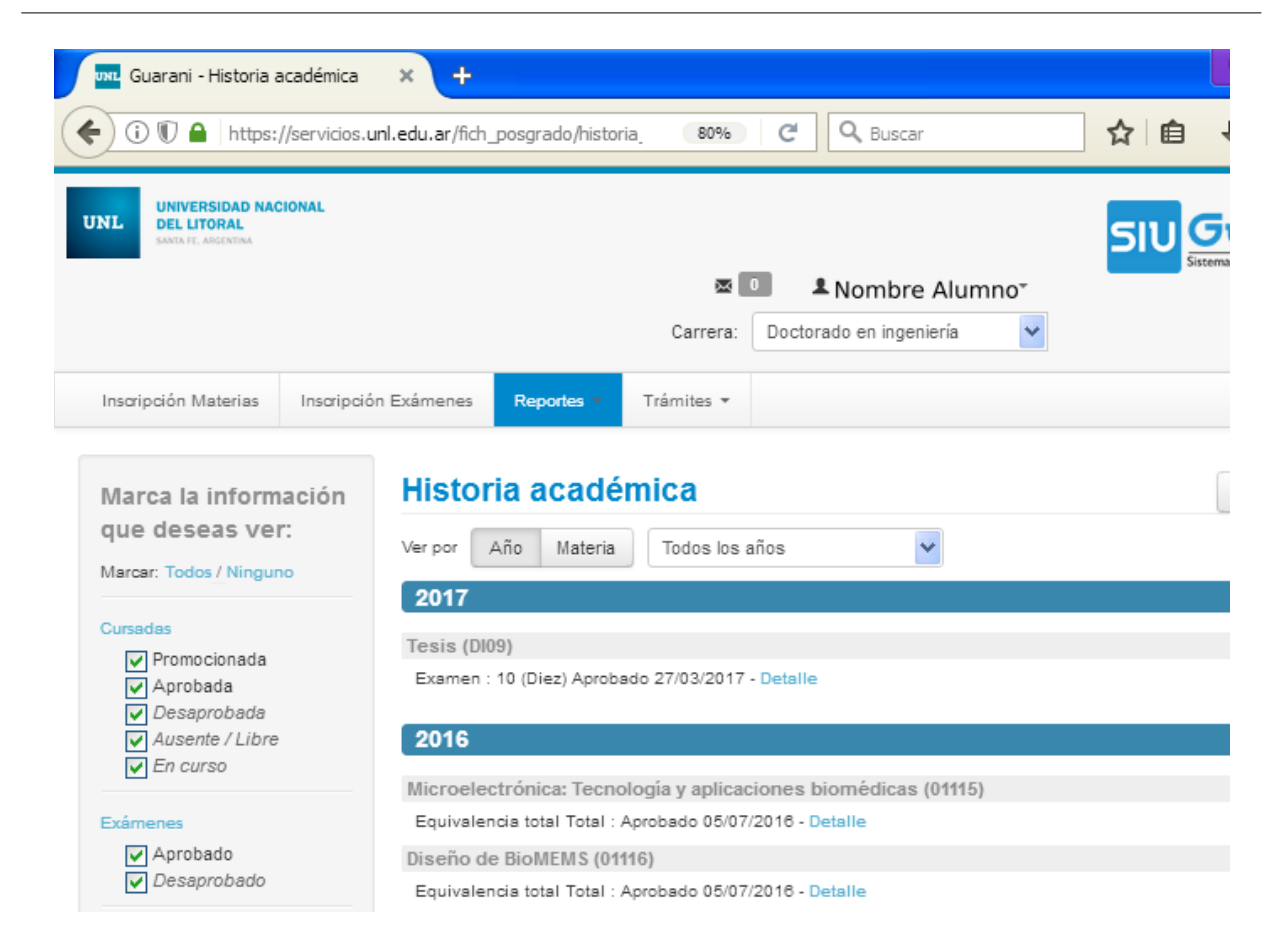

**6)** En la pestaña "*Trámites*" puede actualizar sus datos personales y solicitar certificados, entre las más destacadas operaciones.

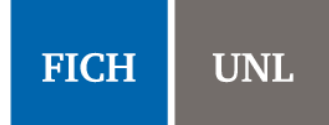

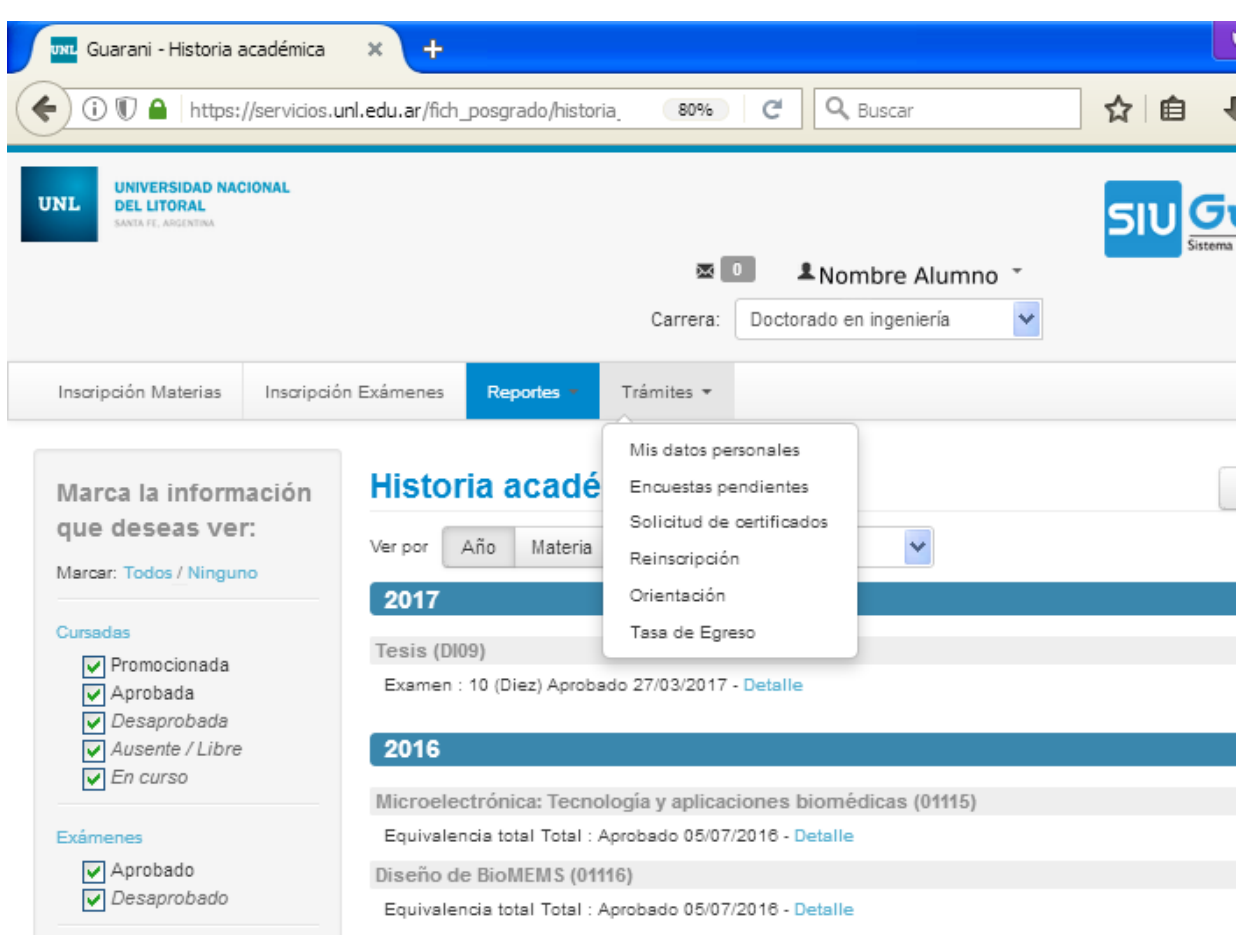

Se recomienda que cada cierto tiempo actualice sus datos personales. Los datos que deberá completar son: datos principales, financiamiento de estudios, situación laboral, situación familiar, estudios superiores, entre otros.

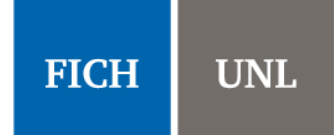

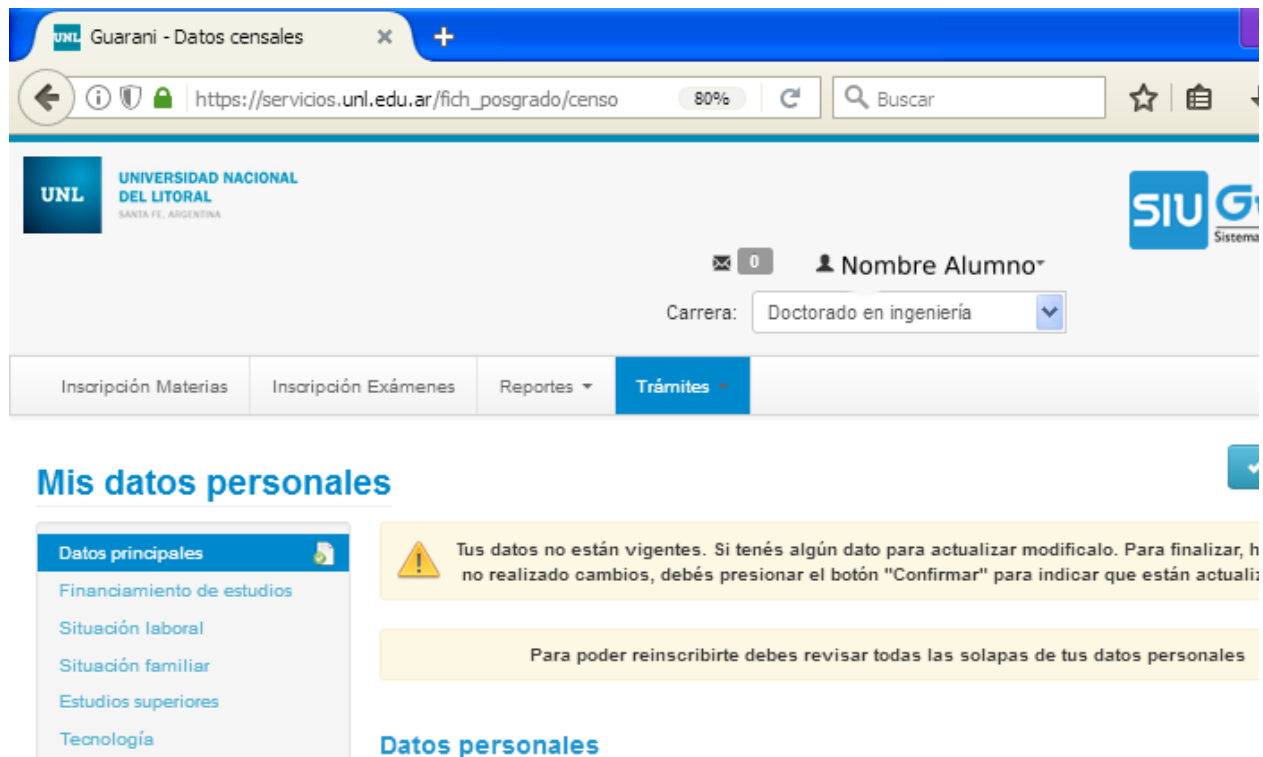

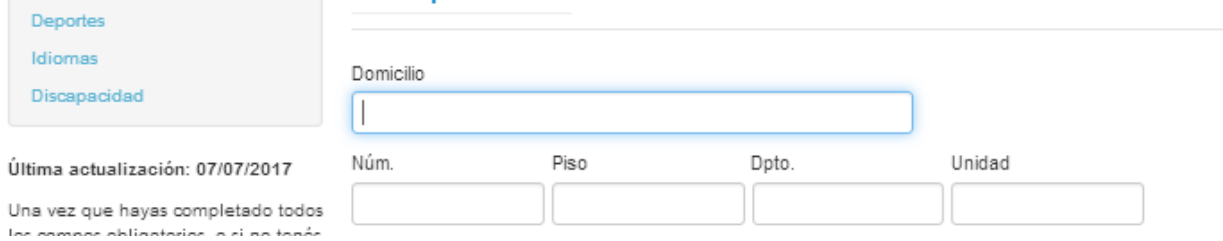

Los certificados que podrá solicitar son el de alumno regular y el de materias aprobadas.

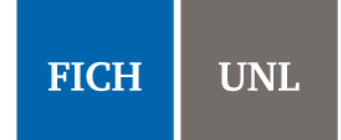

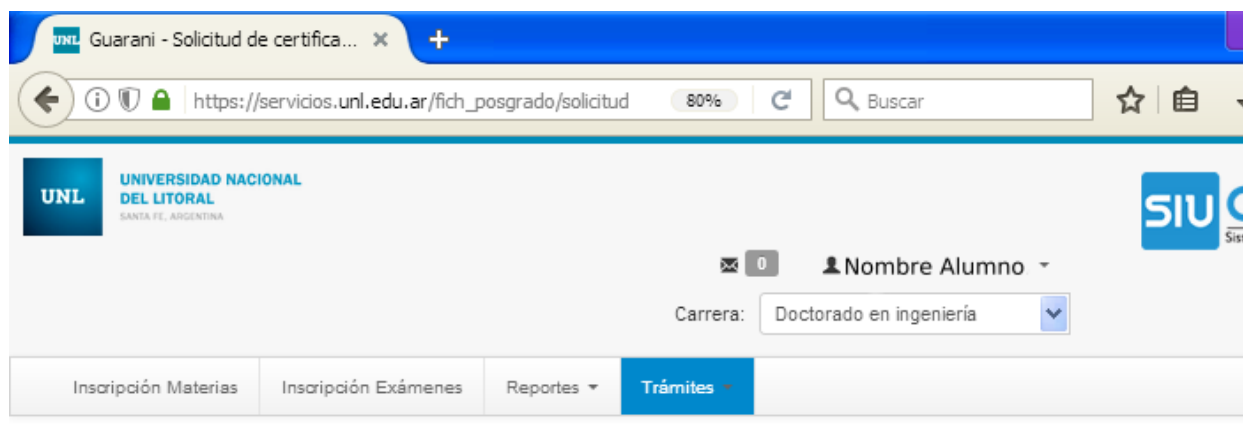

#### Solicitud de certificados

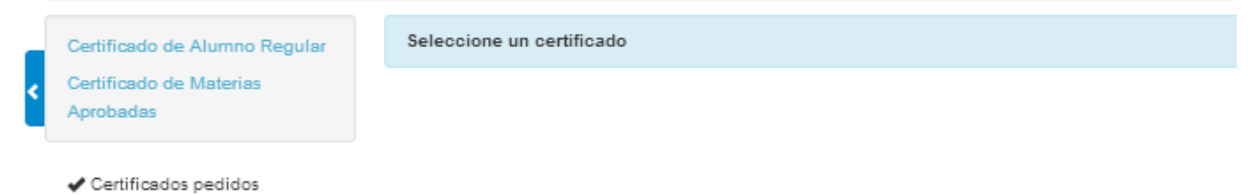

**7)** En la pestaña "*Inscripción Materias*" podrá inscribir a los cursos de posgrado ofrecidos. En el menú de la izquierda aparecerán los cursos ofrecidos.

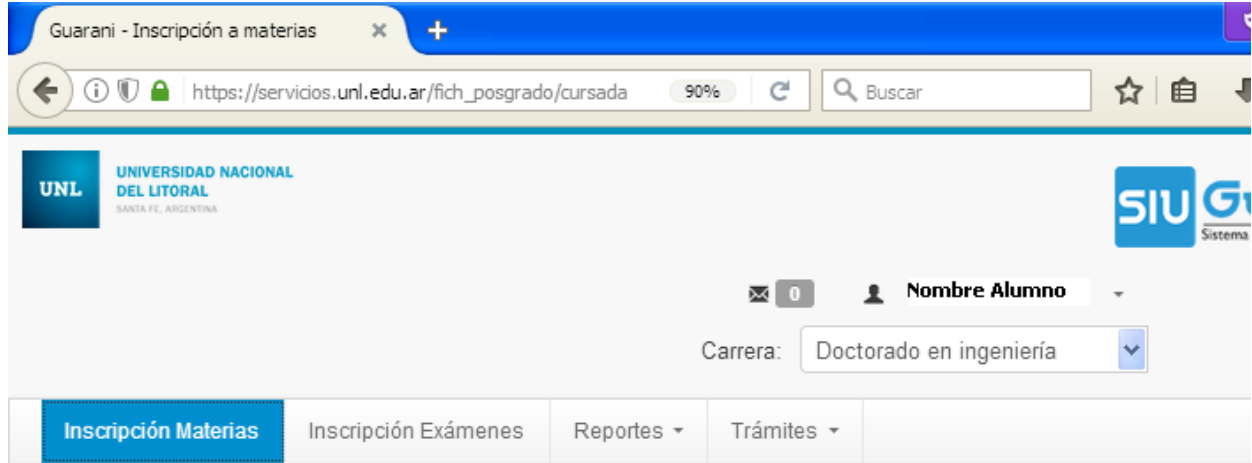

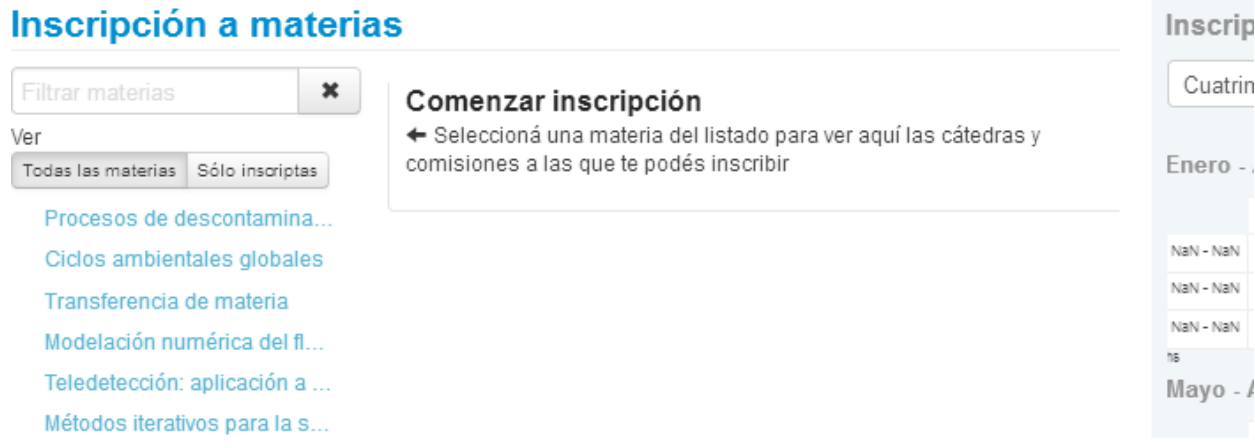

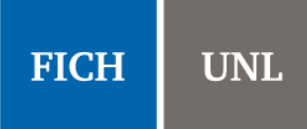

Inscri

Al hacer click sobre el curso al que desea inscribirse, se mostrará un listado con las "comisiones" del curso. En general, habrá una única "comisión" por cada curso.

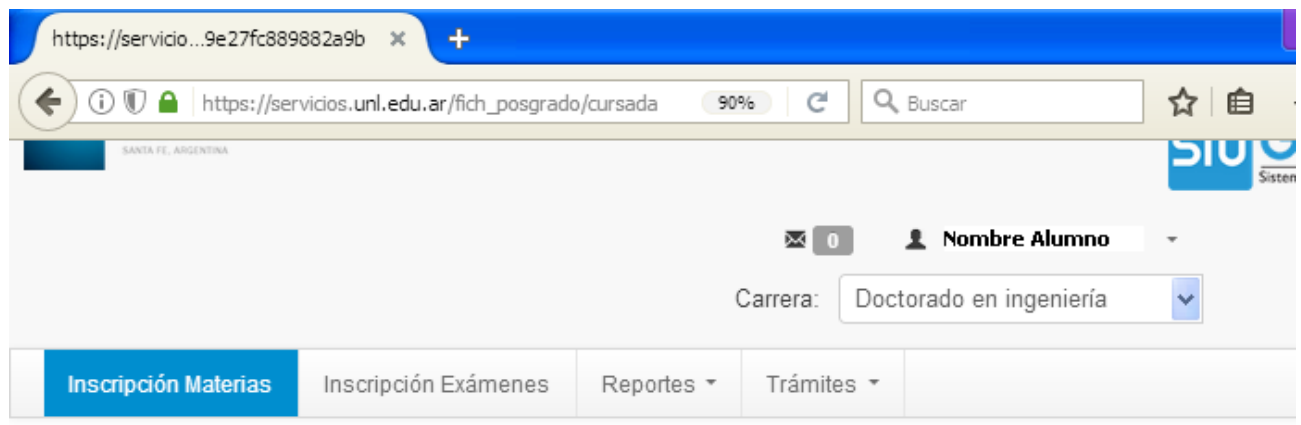

# Inscripción a materias

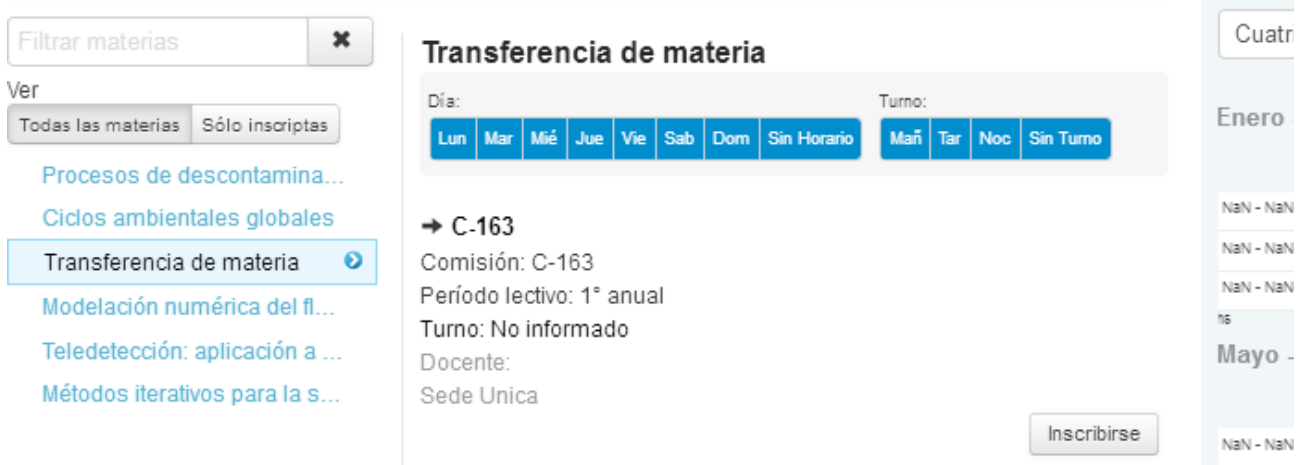

Al hacer click en el botón "*Inscribirse*", aparecerá un mensaje informando que se ha inscripto a la comisión, como se muestra a continuación:

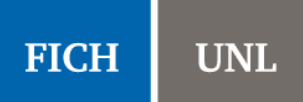

Inscrip

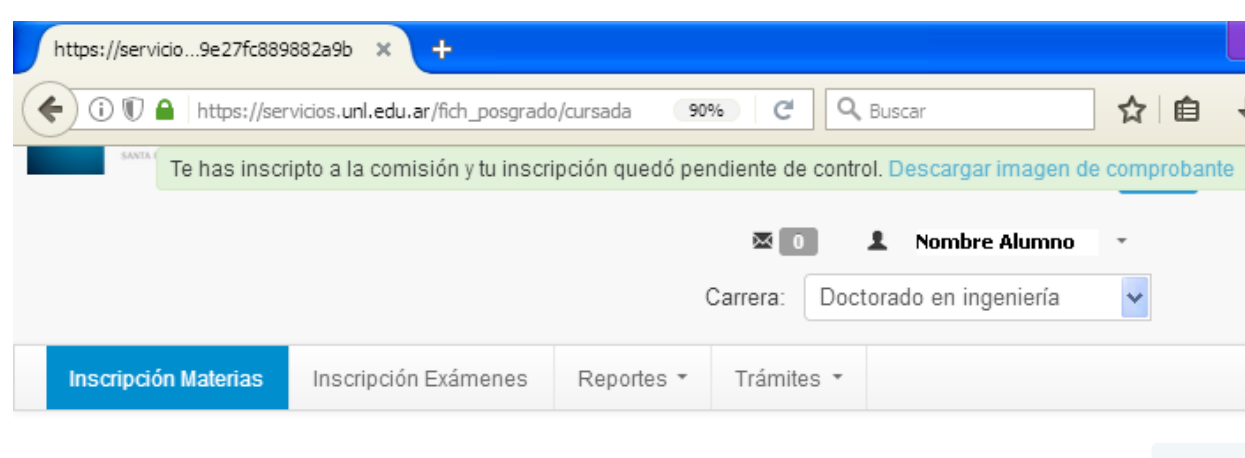

# Inscripción a materias

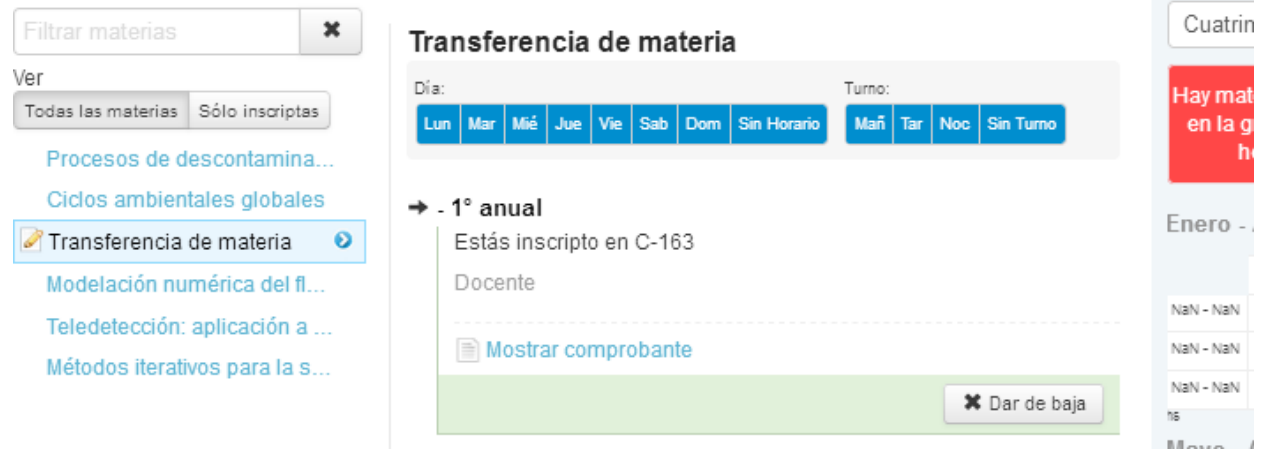